## Emailing ARC-BC PDF, Opening the PDF in Voice Dream Reader app (iPad) Before you begin download the ARC-BC file and save it to your computer. In this example the file has been downloaded and saved to the 1 Desktop. Open your email. Choose a MESSAGE INSERT OPTIONS FORMAT TEXT destination email address that will X Cut open on the iPad. Type the name of - 12 - A A A = = -Copy the book and chapter in the subject Paste B I <u>U</u> | <sup>a</sup><u>V</u> - A - | ≡ ≡ ≡ | € Format Painter line. Clipboard Basic Text name@gmail.com To... 2 === Cc... Send Bcc... Subject Lord of the Flies Chapter 1 Click on the Insert Tab. Locate Attach File. Click on Attach File. This won't work for zipped files so you will MESSAGE have to extract the files first. 3 Attach Outlook Business Calendar Signat File Item Card ₹ Include Attach File Attach a file to this item.

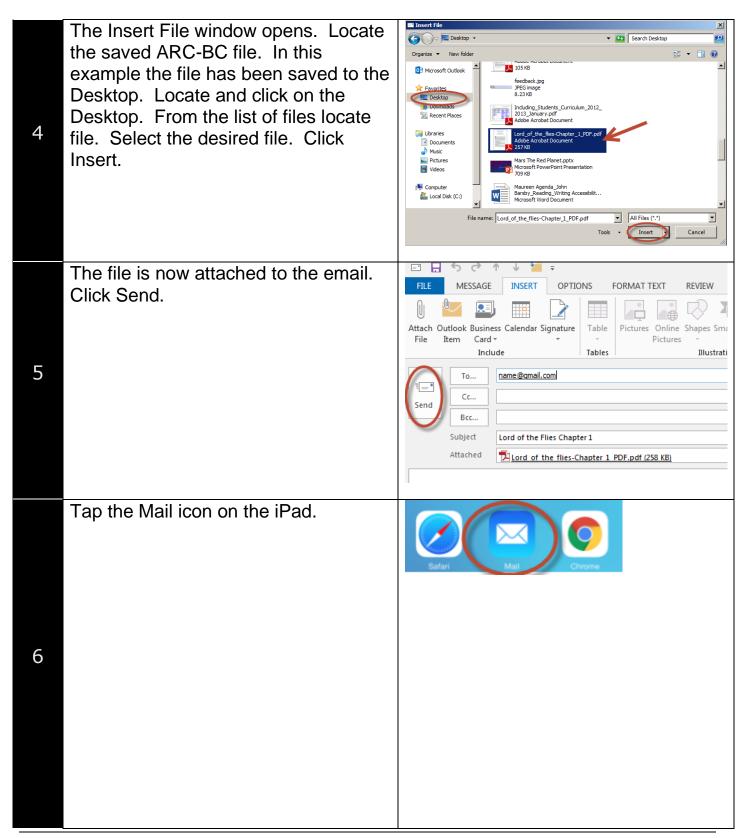

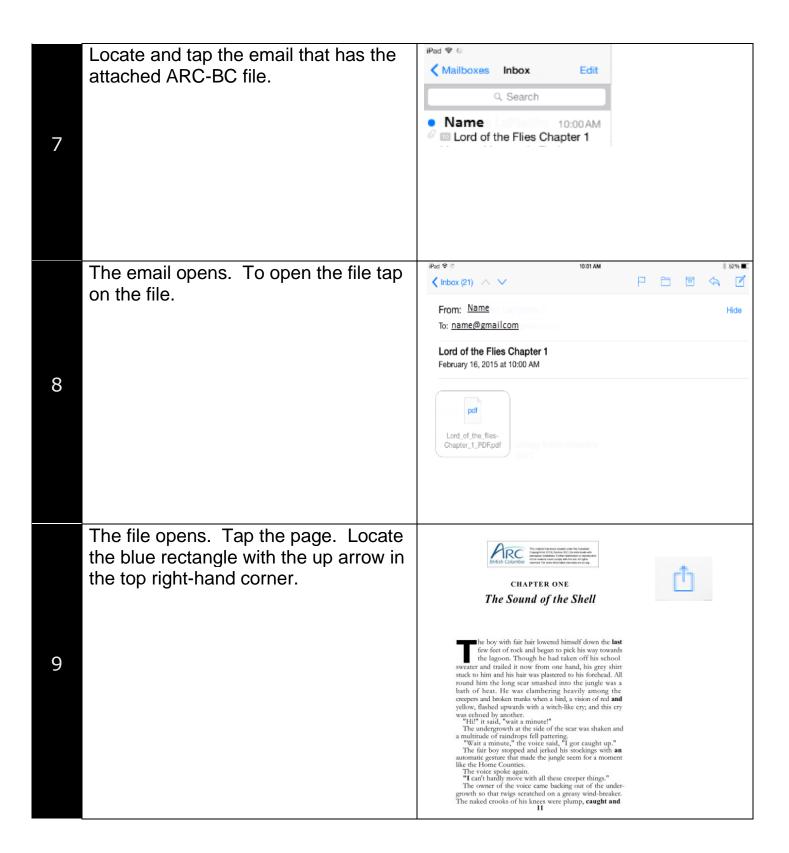

A list of the available apps that will work with this file will appear. Select the app you want to open the file in. In this example *Voice Dream Reader* is selected. You might have to click the ...More option to find the app you are looking for.

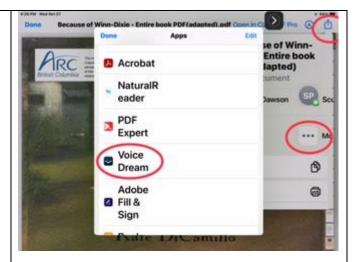

Congratulations! You are now able to use Voice Dream Reader app on the iPad to read aloud a file and change text preferences for an easier reading opportunity.

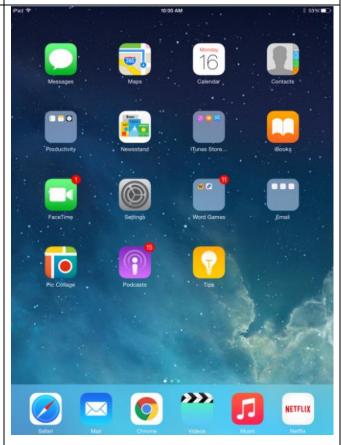

11

10